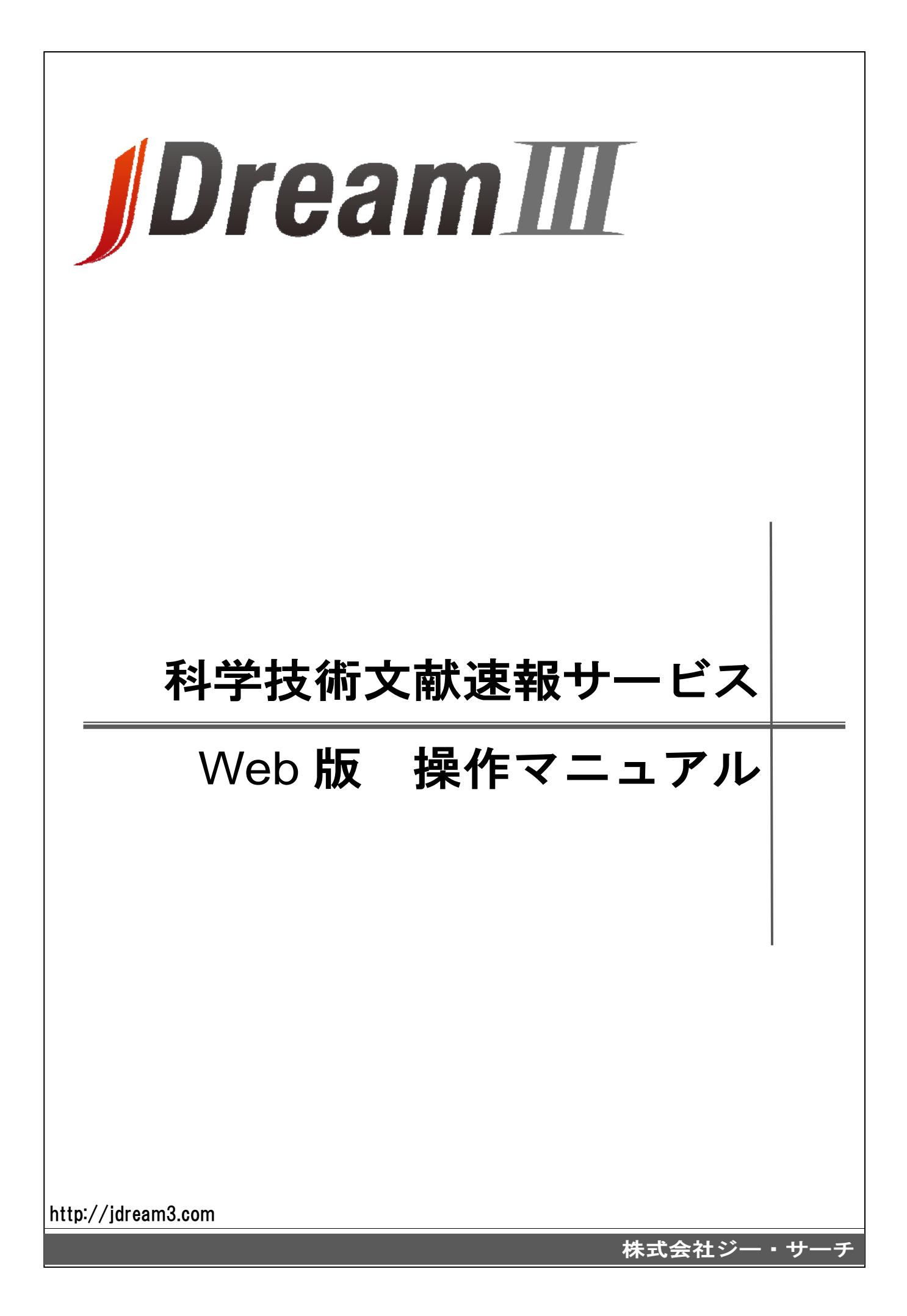

## 1.はじめに

#### 1.1 科学技術文献速報 Web 版とは

 科学技術文献速報Web版(略称 文速Web)は、独立行政法人 科学技術振興機構(JST)が収集してい る科学技術資料より、年間約 100 万件に及ぶ文献の最新記事データや要約を分野別にまとめて迅速に提 供する、年間定期購読抄録誌のデータをWeb上で検索・閲覧ができるサービスです。分野別の編集となっ ており、ご希望の分野単位でお申込みいただけます。

#### 1.2 OS、ブラウザ

OS: Windows Vista、Windows 7

#### ブラウザ:IE7、8、9、10、11

FireFox 法人向け延長サポート版 ESR31(OS:Windows7)で、動作確認がとれました。 ブラウザは JavaScript が使用できるように、また、Cookie が使用できるように設定してください。設定してい ない場合は利用できない場合があります。

## 1.3 サービス時間

#### 24 時間

システムメンテナンス等のためにサービスを一時停止する場合は、下記 JDreamⅢトップページの「メン テナンス情報」でご案内いたします。

1.4 JDreamⅢトップページ URL

http://jdream3.com/

## 1.5 文速 Web で得られる情報は?

文速Web回答表示例

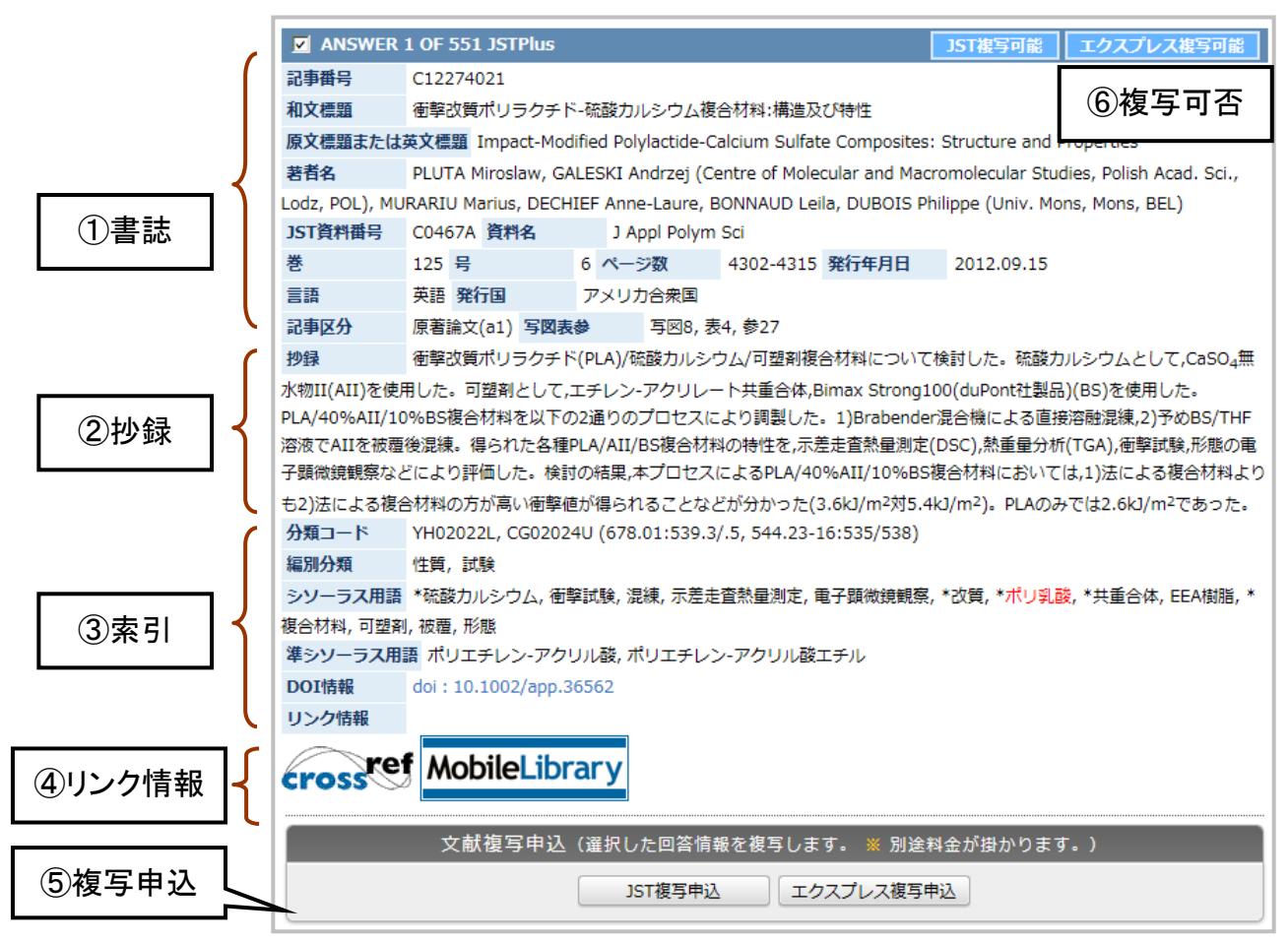

- ① 書誌 文献のタイトルや著者名、文献が収録されている資料情報(資料名、巻・号・ページ)な ど、文献の基本情報を収録しています。和文標題の項目には、原文が外国語でも、日本 語に翻訳された標題が収録されています。外国誌の資料名は略記されている場合があ ります。
- ② 抄録 文献の概要を数百字程度の日本語でまとめたものです。著者抄録をそのまま利用して いるものは、抄録の最後に(著者抄録)と記述しています。
- ③ 索引 文献の分野を表すコードや、テーマ(主題)を表す科学技術用語などを索引していま す。
- ④ リンク情報 全文リンクなど、文献情報に対し何らかの関連情報を確認できます。
- ⑤ 複写申込 回答表示結果から原文献のコピーを申し込むことができます。
- ⑥ 複写可否 各文献情報の右上に複写の可否が表示されています。複写可能と表示されている文献 については、画面下部の複写申込ボタンから原文献のコピーを申し込むことができま す。

※本マニュアルでご案内している画面は 2013 年 2 月 15 日現在のものであり、今後変更になる可能性があ ります。

#### 1.6 カテゴリー一覧

年間約 100 万件を 11 シリーズに収録しています。

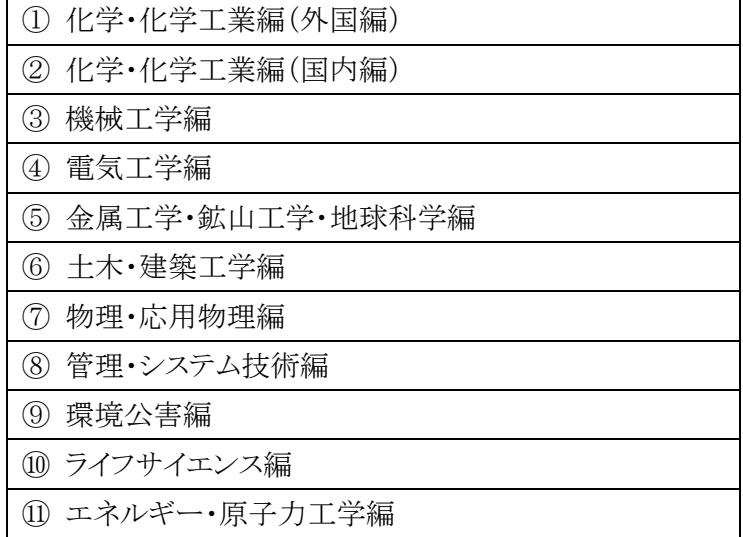

#### 2.文速 Web 利用にあたっての注意点

#### 2.1 操作上の注意

①ブラウザの戻るボタンは使わないでください

 ②必ず「ログアウト」ボタンで終了してからブラウザの「×」でブラウザを終了してください ログアウトボタンを押さずにブラウザの「終了」や「×」で終わるとしばらく 1 アクセスがふさがった状態となり、 すぐに再ログインができなくなります(自動ログアウト(タイムアウト)の設定時間は 20 分です)。

#### 2.2 課金について

 文速Webは年間契約にてご利用いただきます。文速Web内での検索・文献情報の閲覧について、その 都度料金が課金されることはありません。但し、文速Webのデータを「科学技術文献速報サービス利用約 款」の範囲を超えて利用する場合は、追加料金が必要となります。

(追加料金の発生する例)

・プリントアウトした文速Webのデータをさらに複製する場合

#### 2.3 データの更新について

文速Webのデータは、編別に更新のタイミングが異なります。更新されるとメールが配信されます。

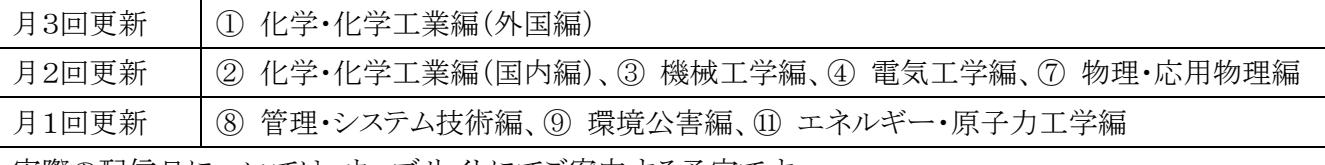

実際の配信日については、ウェブサイトにてご案内する予定です。

#### 2.4 データの蓄積について

文速 Web では、当該年度分のデータを検索、閲覧することができます。

## 3.文速 Web へのログイン

 JDreamⅢトップページ(http://jdream3.com/)にアクセスし、「科学技術文献速報サービスログイン」(ID/ パスワード認証方式)を押してサービスにログインします。

#### ○ID/パスワード認証画面

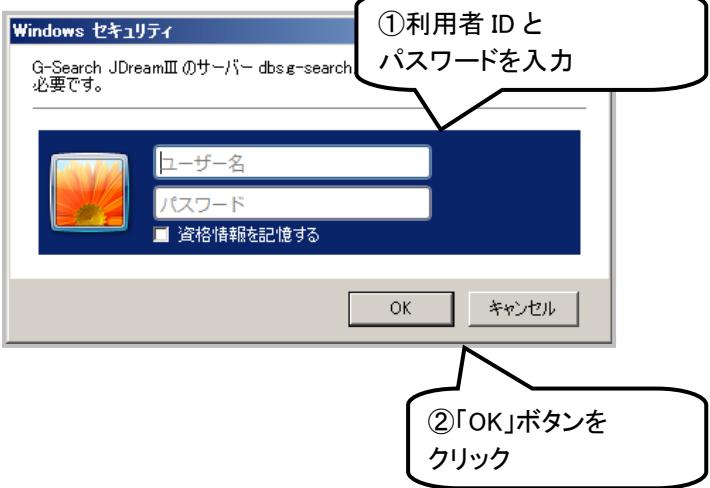

## 4.検索方法

検索から詳細表示までの基本操作について説明しています。

#### 4.1 検索画面

 ログイン後の画面は、検索補助資料などが並ぶ左側メニューと検索ボックスと更新情報が表示されている 検索条件指定部分(画面右側)で構成されています。

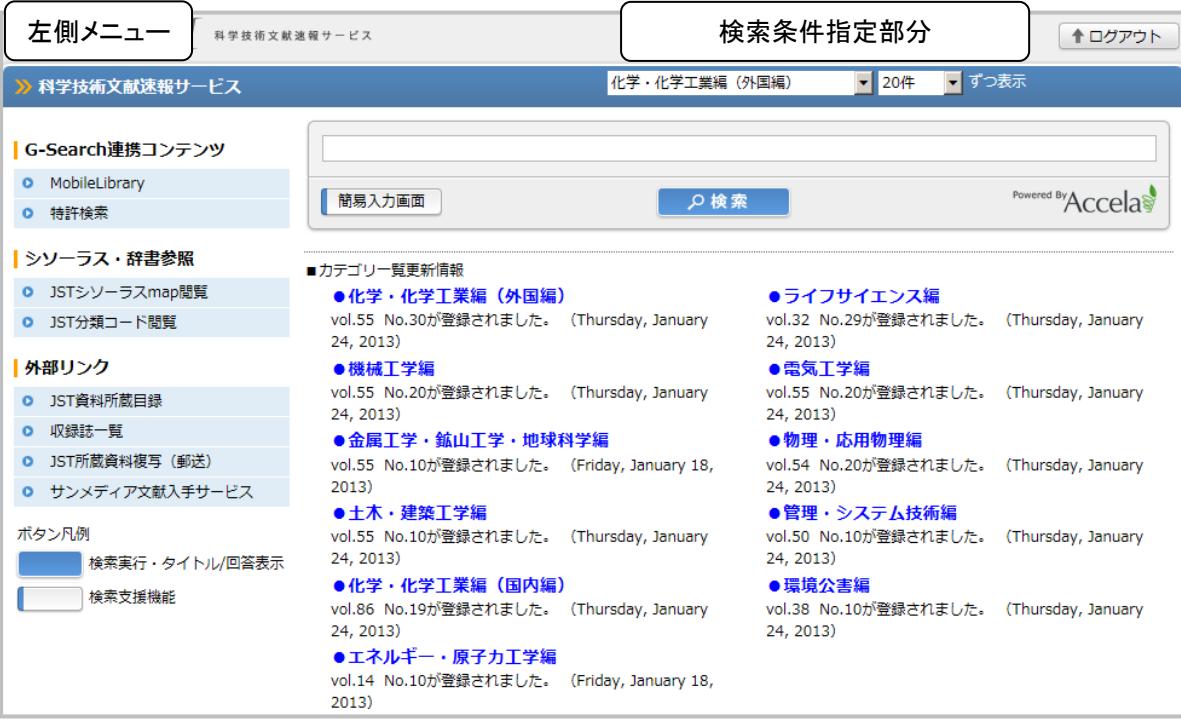

## 4.2 左側メニュー

画面の左側には、検索補助機能や各種リンクなどが表示されます。

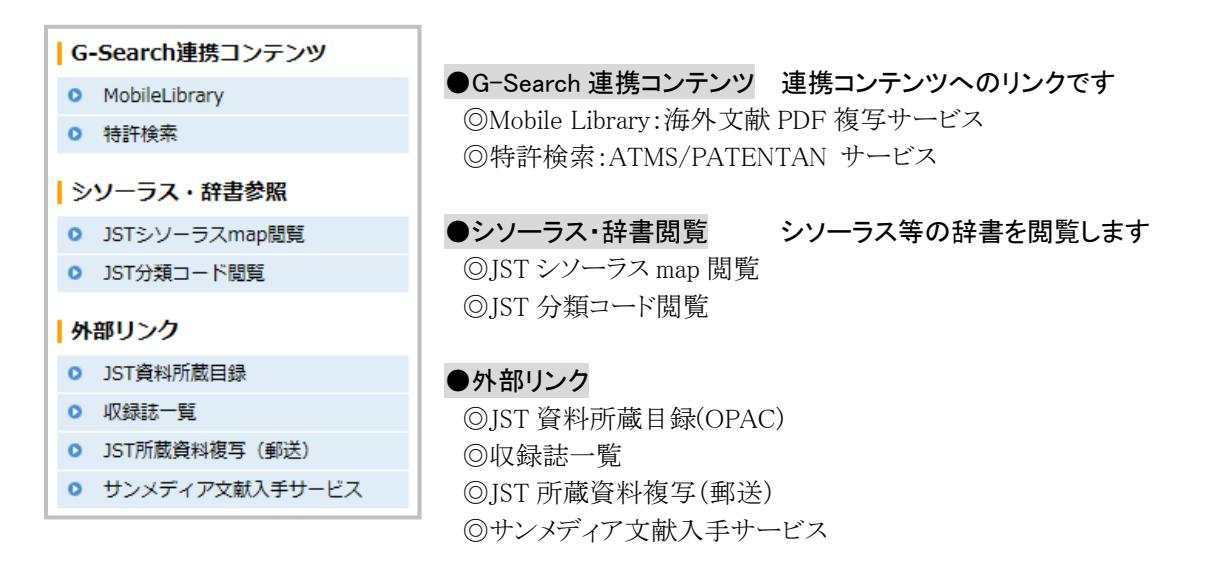

## 4.3 検索条件指定部分

 利用するカテゴリー(編)の指定は画面上部のプルダウンメニューでおこないます。プルダウンメニューに は契約している編名が表示されています。

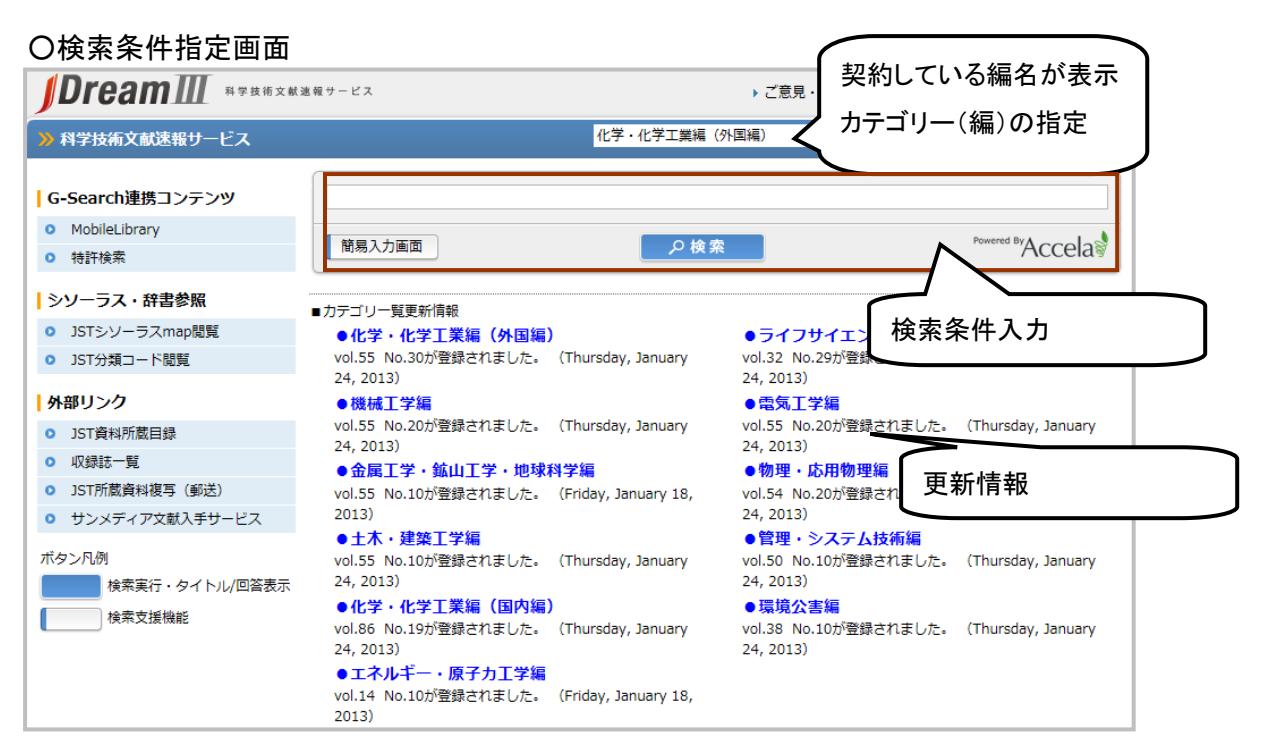

#### 4.4 検索について

検索ボックスに検索語を入力すると、レコード中のすべてのフィールドを対象にストリングサーチで検索し ます。

### <ストリングサーチ(文字列検索)>

検索語と同じ文字列が、レコード中にあればヒットします。

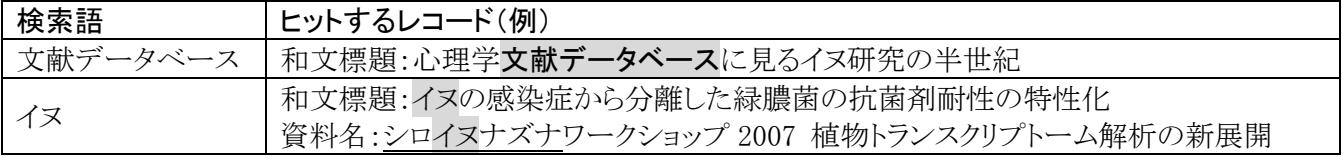

#### ○検索対象フィールド

記事番号:L12290426 和文標題:インフルエンザウイルスに対する抗原原罪応答を軽減するための戦略 原文標題または英文標題:Strategies to alleviate original antigenic sin responses to influenza viruses 著者名:KIM Jin Hyang, JACOB Joshy (Emory Univ., GA), KIM Jin Hyang, DAVIS William G., SAMBHARA Suryaprakash (Centers for Disease Control and Prevention, GA) JST 資料番号:D0387A 資料名:Proc Natl Acad Sci USA 巻:109 号:34 ページ数:13751-13756 発行年月日:2012.08.21 言語:英語 発行国:アメリカ合衆国 記事区分:原著論文(a1) 写図表参:写図 6, 参 36 抄録:抗原原罪はインフルエンザ近縁種の連続的な曝露が 2 回目の曝露株における新規抗原決定基への抗体応答を減少させ (一部抄録省略) 分類コード:ED03010T, EG04042Y (612.017-083.3, 578.72/.76) 編別分類:生体防御と免疫系 シソーラス用語:\*インフルエンザウイルス, \*免疫反応, 樹状細胞, アジュバント, 免疫学的試験, 免疫療法 準シソーラス用語:\*免疫応答, 免疫化

 科学技術用語での検索の場合は、検索語入力ボックスに入力しますが、発行年や言語などで絞り込みた い場合には、「簡易入力画面」のボタンをクリックします(次項参照)。

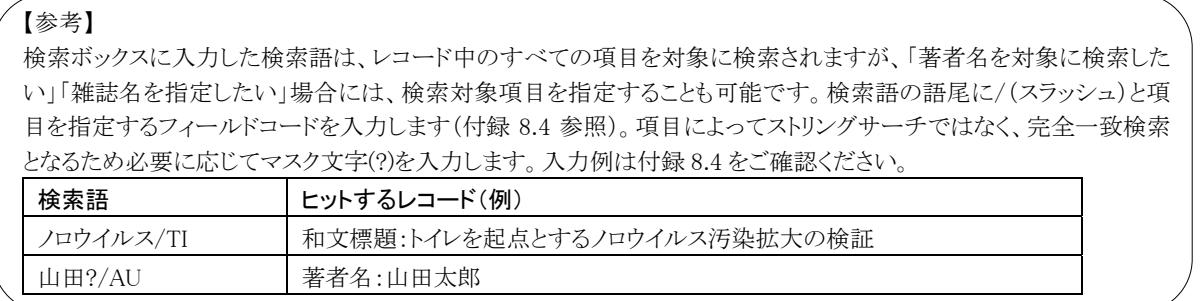

## 4.5 検索語を複数指定した場合

 検索語入力ボックスでは、検索語を複数指定することができます。スペースに続けた場合はGoogleなどの 検索エンジン同様 AND 演算がおこなわれます。

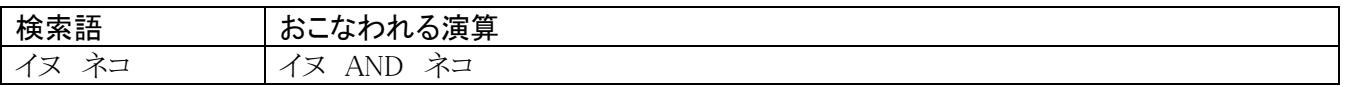

## 4.6 簡易入力画面

「簡易入力画面」ボタンをクリックすると追加の条件を入力することができます。発行年や言語など、あらか じめ用意された項目ごとに検索範囲を絞り込んで検索することができます。指定しない項目に対しては絞り 込みを行いません。

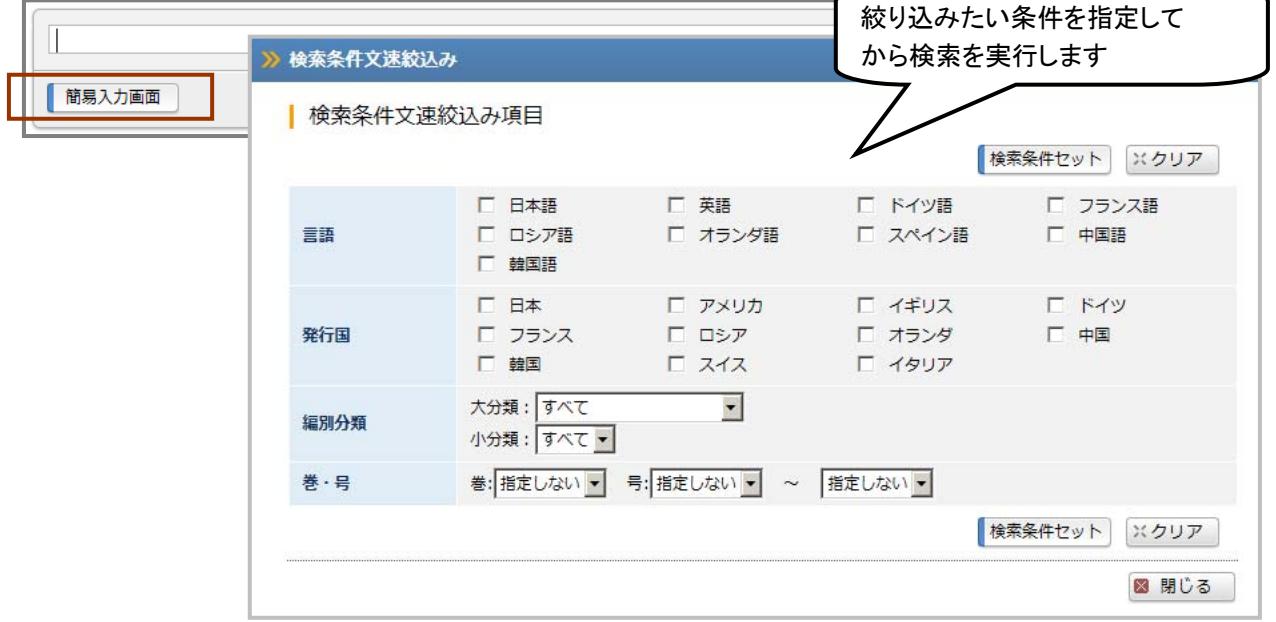

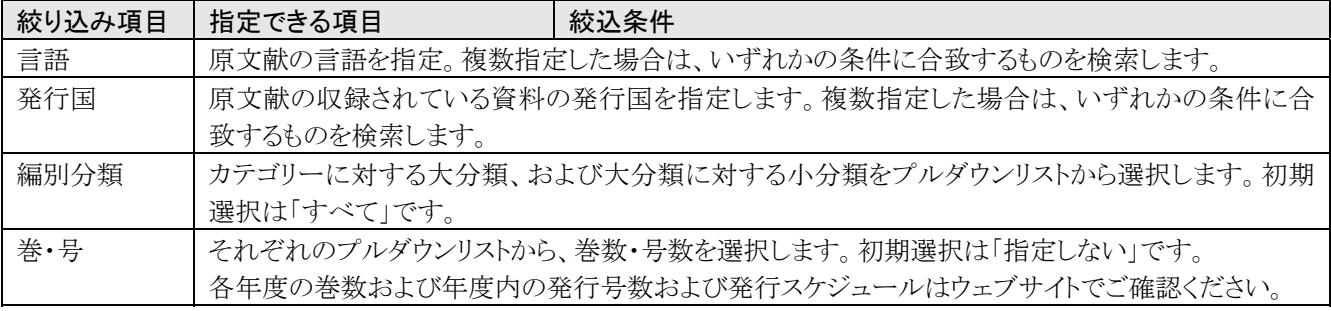

#### 4.7 検索ルール

#### <文字の扱い>

#### ①検索で区別しない文字

 全角と半角 (例:1200m、1200m) 大文字と小文字 (例:JDREAM、jdream) 上付文字・下付文字 (例:1010 と 10<sup>10</sup>、H20 と H<sub>2</sub>0) ハイフン「-」・マイナス「-」・長音「ー」 (例:デ-タ、デ-タ、データ)

#### ②検索で区別する文字

ひらがなとカタカナ (例:うどん、ウドン) ※「日本語異表記辞書」登録語を除く

#### <検索語の扱い>

#### ①表記ゆれ自動展開

#### ○検索語が「日本語異表記辞書」に登録されている場合

く文字の扱い>で区別しない文字以外でも、検索語が日本語異表記辞書に登録されていると、どちらの 表記で検索しても同じ検索結果となります(例:たんぱく質と蛋白質)。

#### ②" "で検索語を括った場合

 著者名や資料名、英文フレーズなど、スペースを含む2語以上の言葉をそのままの順番で検索したい場 合は、語全体を" "でくくって検索をしてください。

(例1:"YAMADA K"、"J Anim Sci"、"science and technology")

この他、カッコや/(スラッシュ)、=(イコール)などの文字をそのままの意味で検索したい場合にも、" が必要となります。

(例2:"AC/DC コンバータ"/TI、"E=MC2"/AB、"現状と課題(1)")

#### ③シソーラス用語で検索すると、その下位語が索引されている文献も検索の対象となります

 科学技術文献速報のレコードには、その文献のテーマを表す科学技術用語を、「JST 科学技術用語シソ ーラス」に収録されている約 3.7 万語の用語から選ばれたシソーラス用語が付与されています。シソーラス 用語で検索すると、その下位語が索引されている文献もヒットするため、上位概念の用語で下位概念のテ ーマも含めてまとめて検索することができます。

#### ④機関名や著者名など、略記で収録されているものがあります

 機関名や欧文著者名、欧文資料名は、多くがフルスペルではなく省略した形で収録しています。そのた め、正式な綴りで検索してもヒットしない可能性がありますので、正式な綴りでヒットしない場合には、省略形 でも検索してください。また、欧文資料名については、JST 資料所蔵目録で略記名や JST 資料番号を調べ る方法があります。

## 4.8 検索結果画面

 検索を実行すると、検索結果(ヒット件数と入力した検索語)と件数確認画面およびタイトル一覧が表示さ れます。タイトル一覧では、タイトルと収録形態(<抄録なし>等)が表示されます。

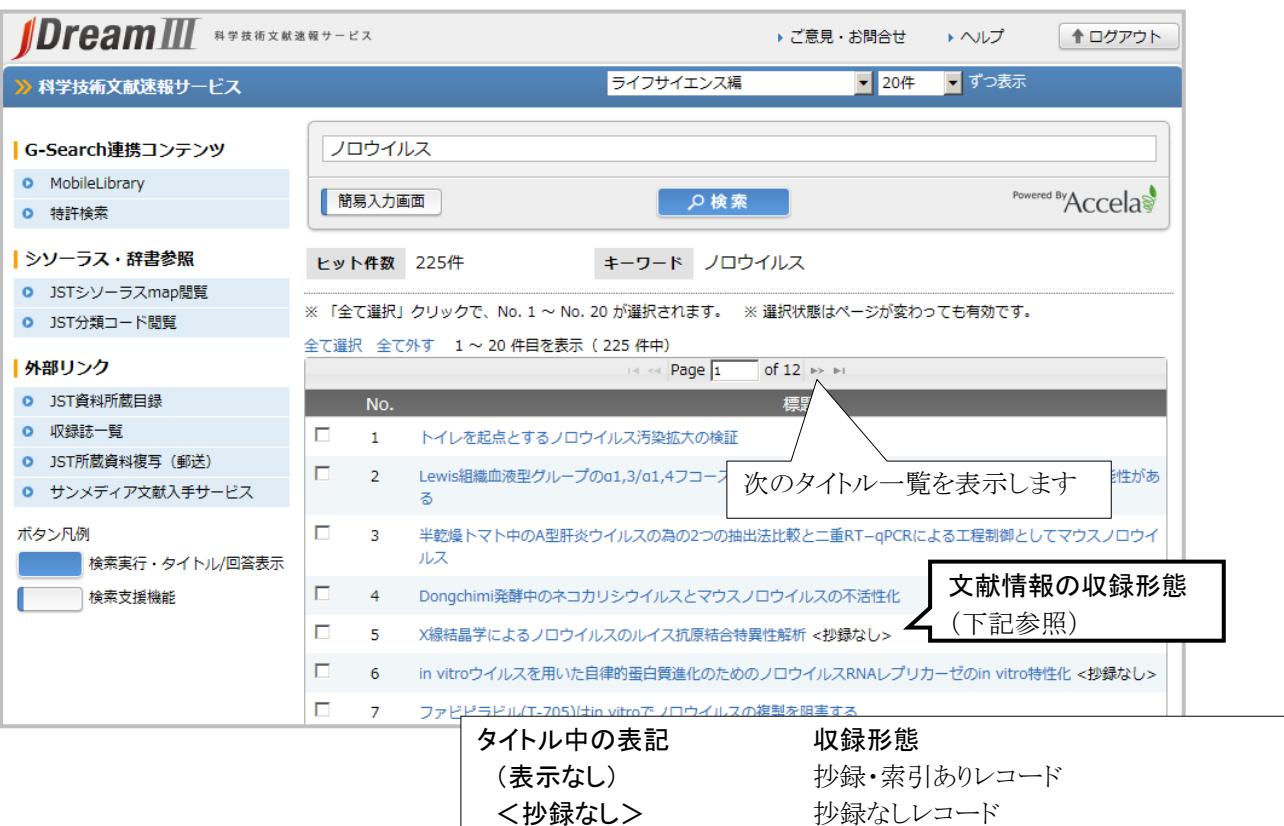

#### 5.回答表示

#### 5.1 回答表示

回答表示は、Web 上に詳細情報を表示します。タイトル一覧の表示後に実行できます。

#### (1) 1 件表示

タイトルの直接クリックで 1 件分の回答表示を行います。レコード中のすべての項目が表示されます。

#### ○タイトル一覧画面

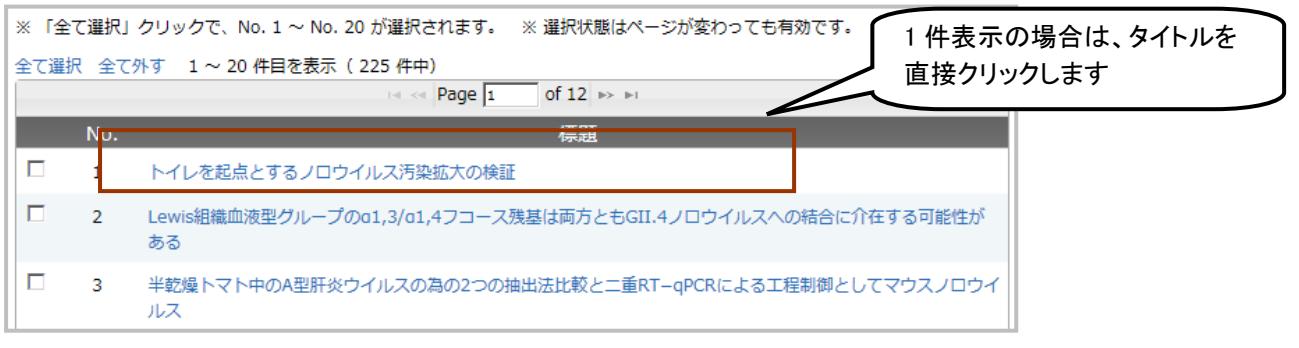

#### (2) 複数件表示

 複数の回答表示を一括で行う場合は、タイトル横のチェックボックスをクリックし、「回答表示」ボタンをクリッ クします。レコード中のすべての項目が表示されます。

#### ○タイトル一覧画面

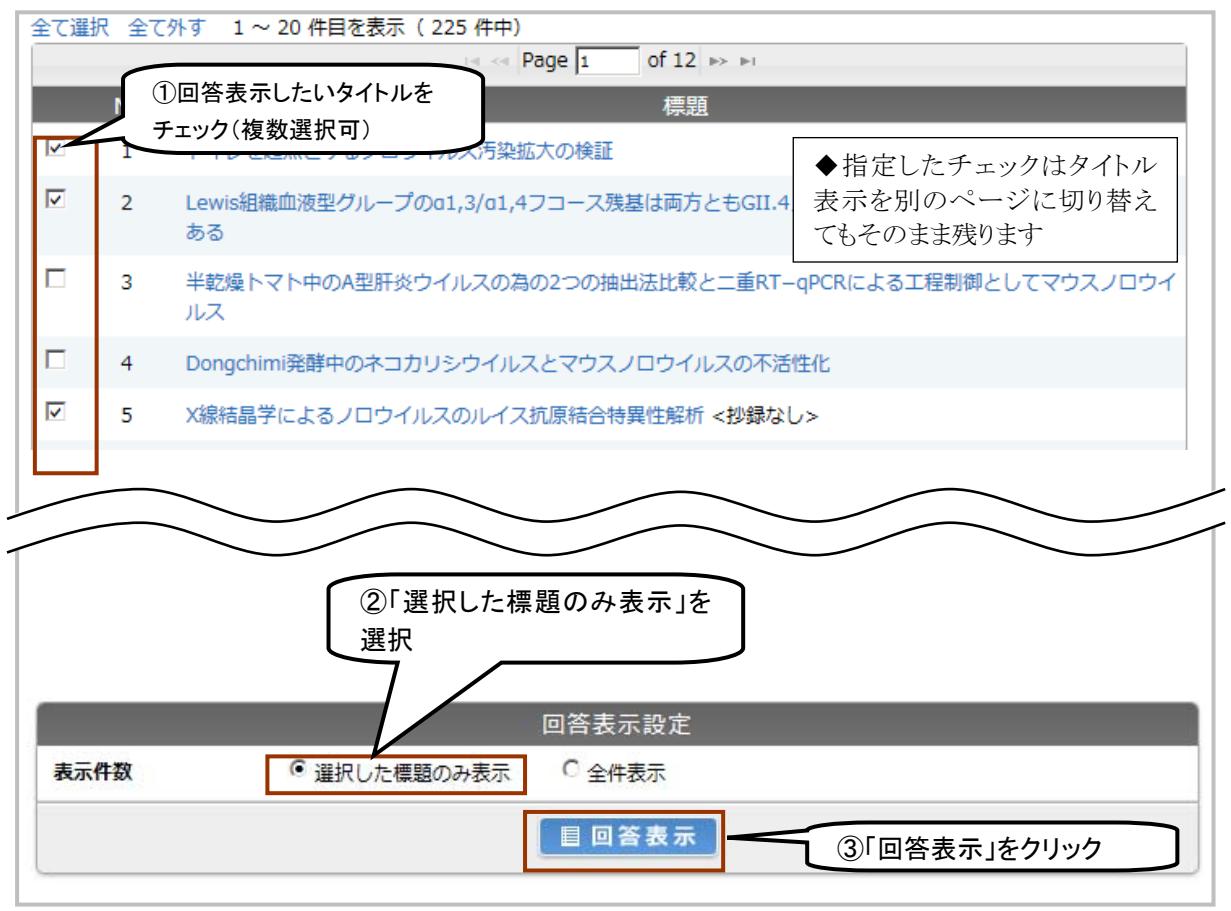

※ ②で「全件表示」を指定した場合は直前の検索結果全てを回答表示します

÷

○回答表示画面

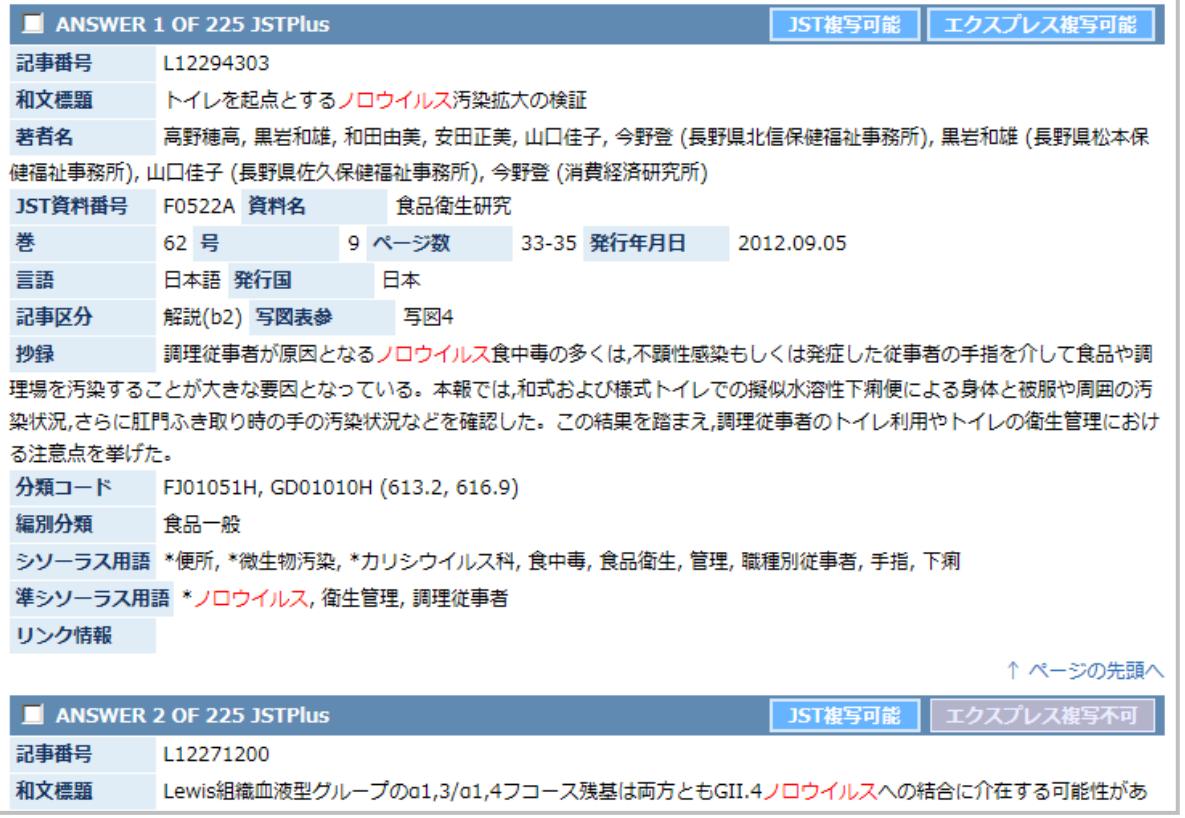

## 6.文速 Web 版の終了

## 6.1 文速 Web 版を終了する

 文速 Web 版を終了する場合は、必ず以下の手順で終了してください(ブラウザの「×」(閉じる)ボタンやブ ラウザの終了メニューは使わないでください)。正しく終了しなかった場合は、すぐには再ログインができなく なります。

①直接「ログアウト」ボタン → ブラウザの終了

「ログアウト」ボタンをクリックするとセッションを終了します。「ログアウト」ボタンクリック後はブラウザを終了し てください。

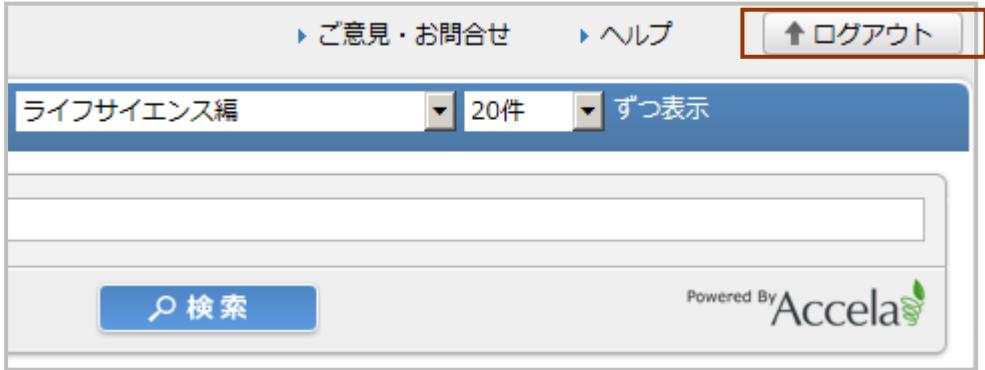

## 7.文献複写のお申し込み方法

 文速 Web 版の回答表示には、各文献複写サービスへのお申込みボタンやリンクが用意されています。複 写は、JDreamⅢ科学技術文献速報サービスが直接提供するサービスではありません。別途文献複写サー ビスへのご注文となり、JDreamⅢの契約形態にかかわらず、複写料金が必要となります。回答表示結果か らの複写申込に対応しているサービスは以下の通りです。

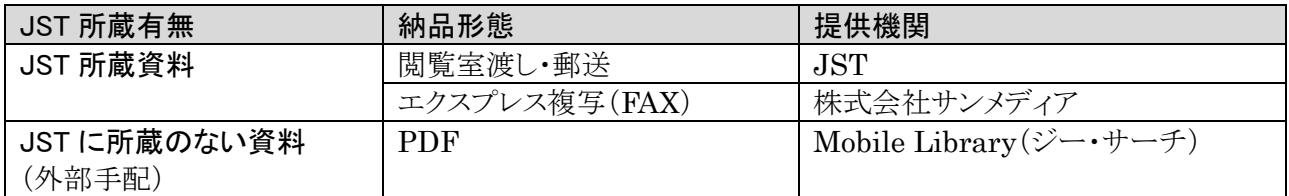

複写の申込には、各提供機関へのサービス利用のお申込みが必要となります。

### 7.1 申込方法

 回答表示を行い、複写を申し込みたい文献をチェックします(複数指定:最大20件可)。なお、リンク情報 (J-STAGE など)で無料で全文が閲覧できる場合でも複写は申し込めますのでご注意ください。

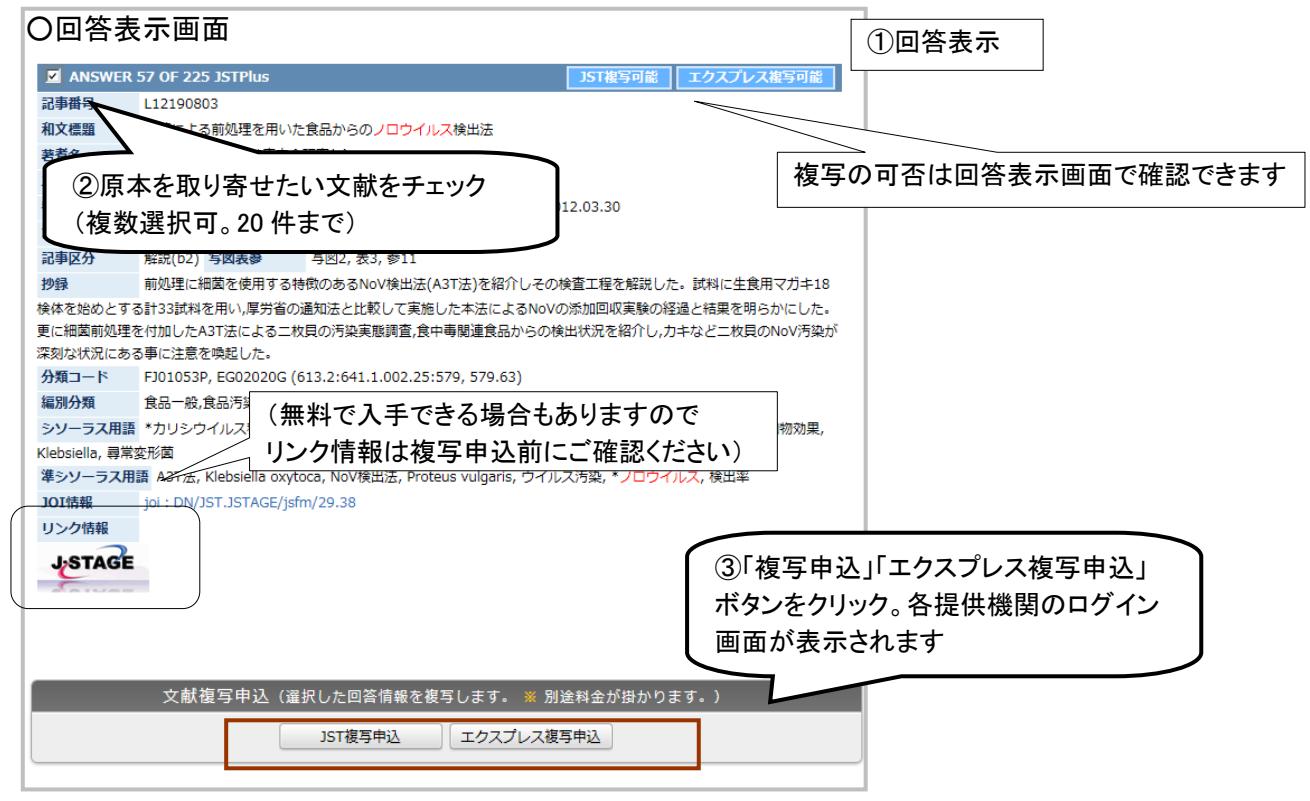

#### 7.2 回答表示画面以外から複写を申し込む場合

 回答表示を行わずに、各複写サービス提供機関のウェブサイト経由で複写サービスを申し込むことも可能 です。

## 7.2.1 JST 所蔵文献郵送複写サービス(J-DOCS)

 文速 Web 版検索画面の「JST 所蔵資料複写(郵送)」をクリックすると、JST が提供する文献複写サービス (JST 情報資料館所蔵資料の郵送複写サービス)に移動します。すでに記事番号が特定できている場合に は、こちらのリンクからご利用ください。

なおリンク先は JST の提供する文献複写サービスとなりますので、文献複写サービスに関するお問い合わ せは JST 情報資料館 複写センター(0120-004-381)までお寄せください。

#### ○文速 Web 版検索画面 左側メニュー

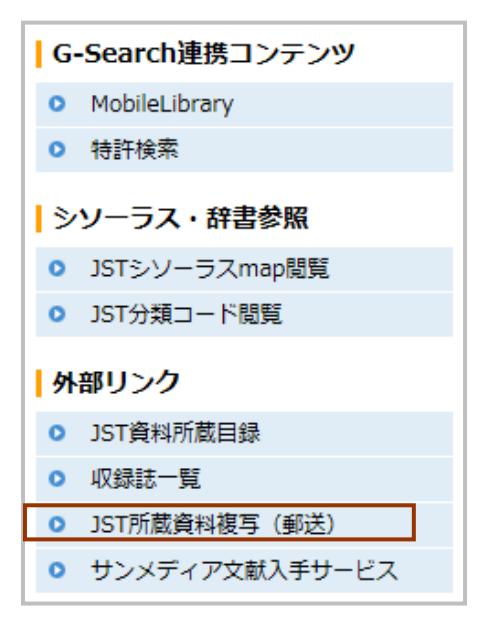

### 7.2.2 サンメディア文献入手サービス

 検索画面左側に、JST 所蔵資料の FAX 複写サービスであるエクスプレス複写を提供するサンメディアの 文献入手サービスへのリンクが用意されています。

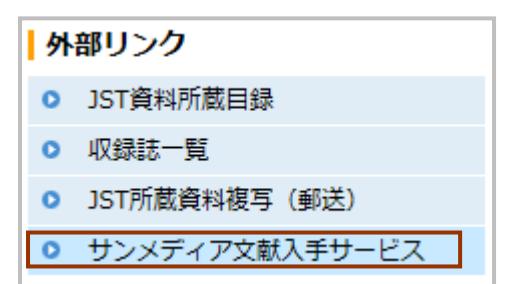

## 8.付録

## 8.1 詳細表示項目の詳細

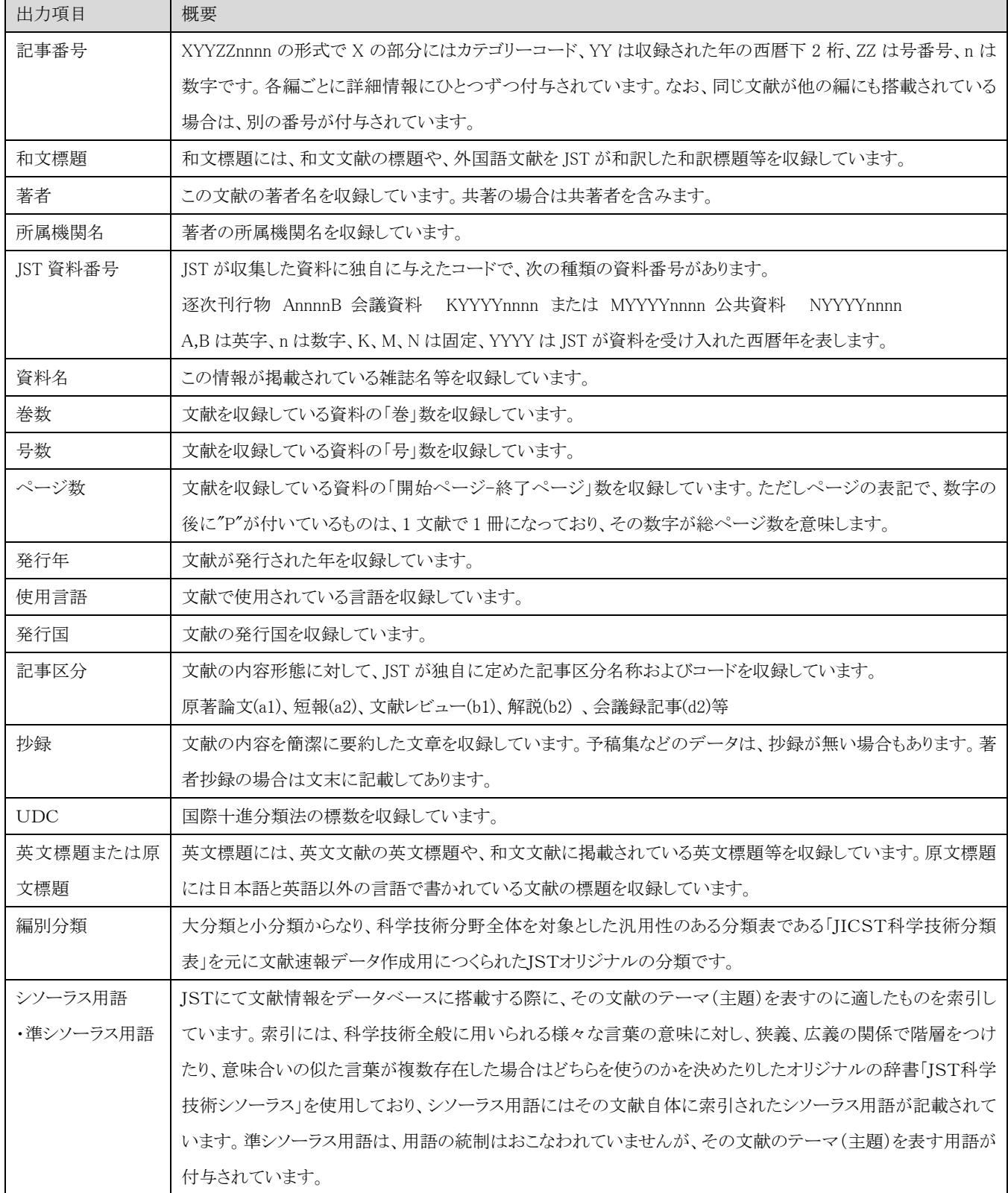

## 8.2 発行国一覧

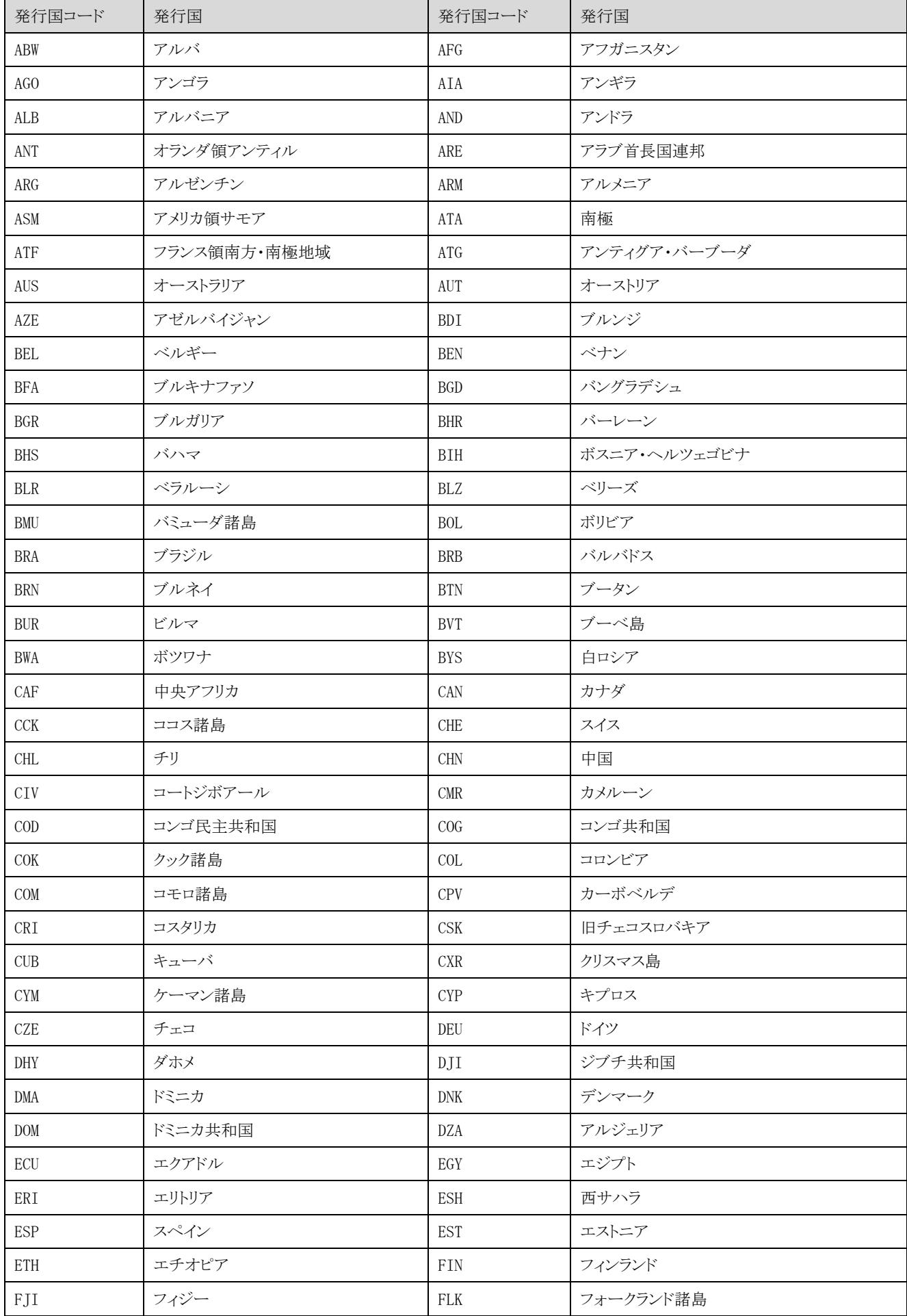

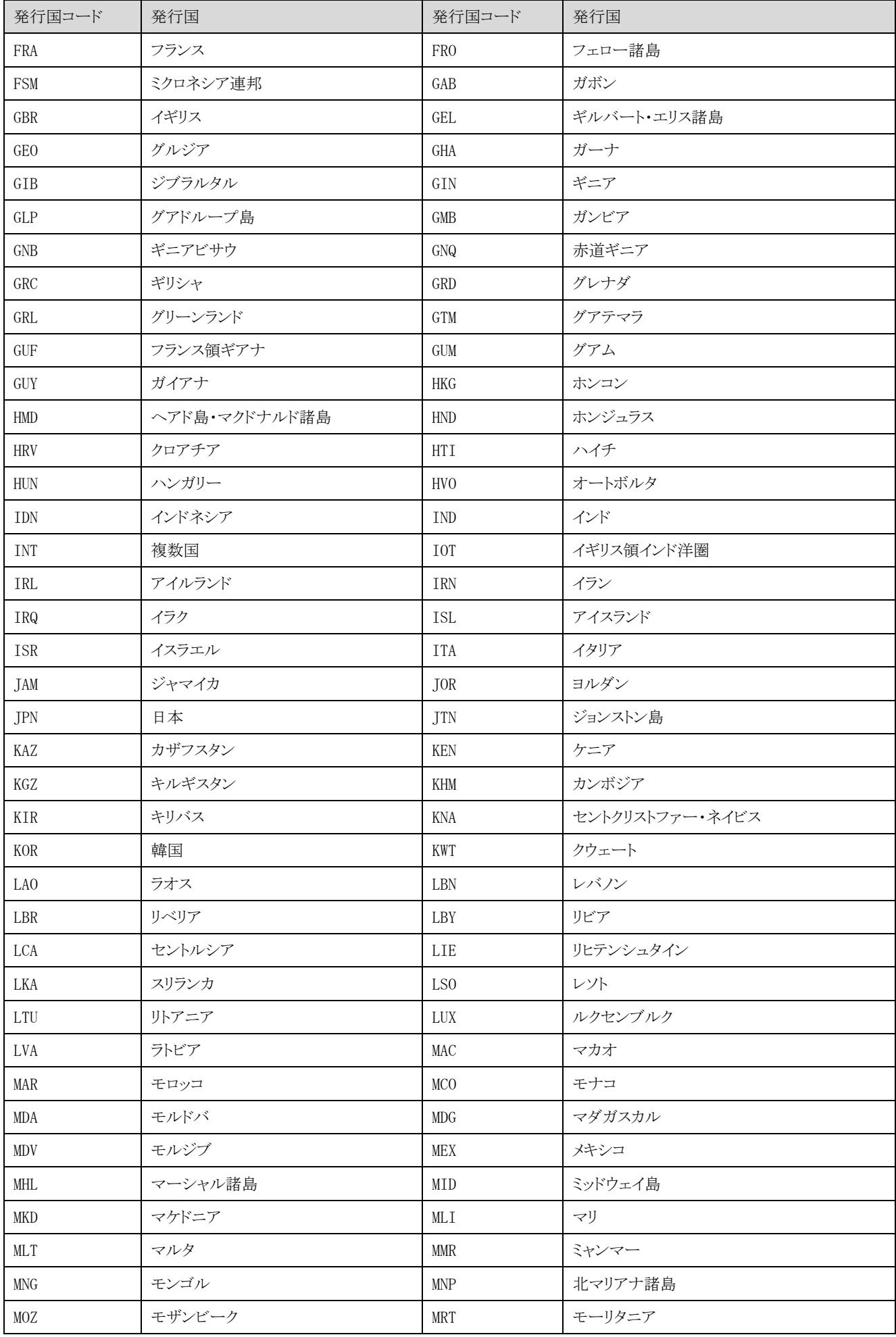

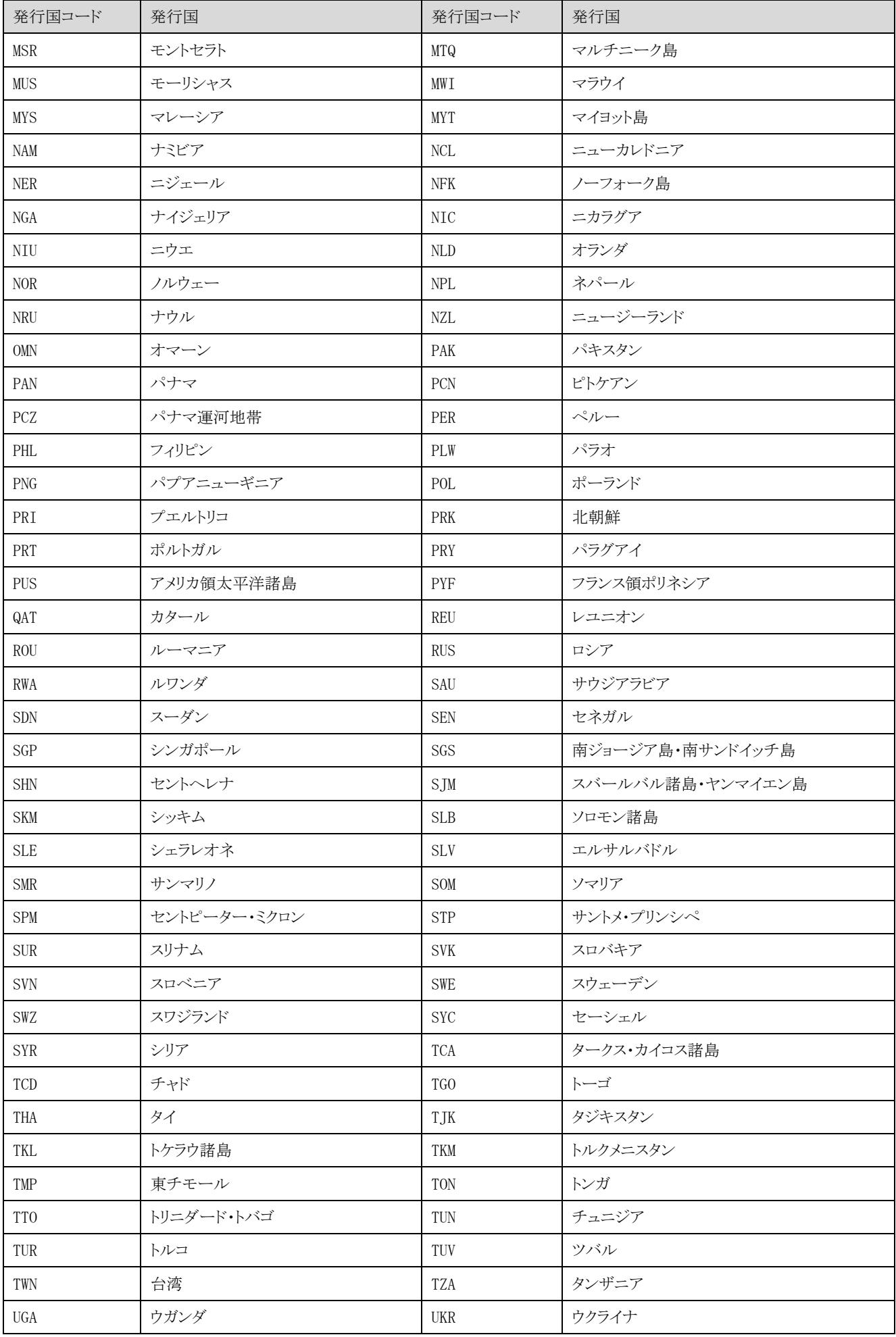

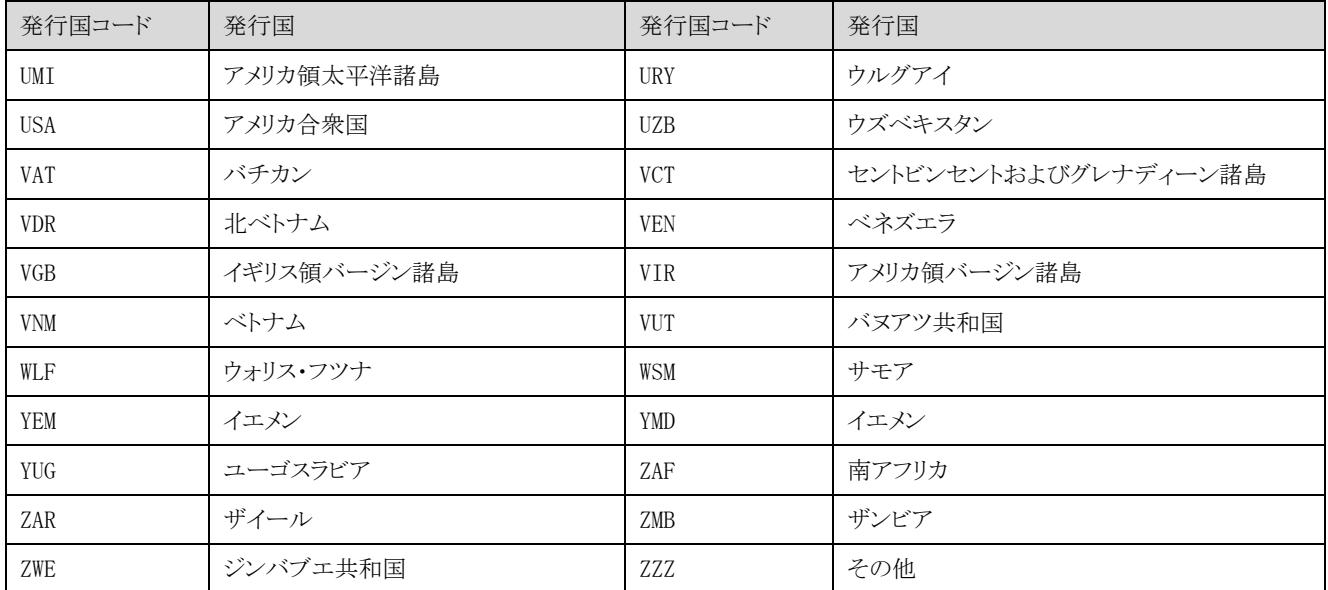

## 8.3 言語一覧

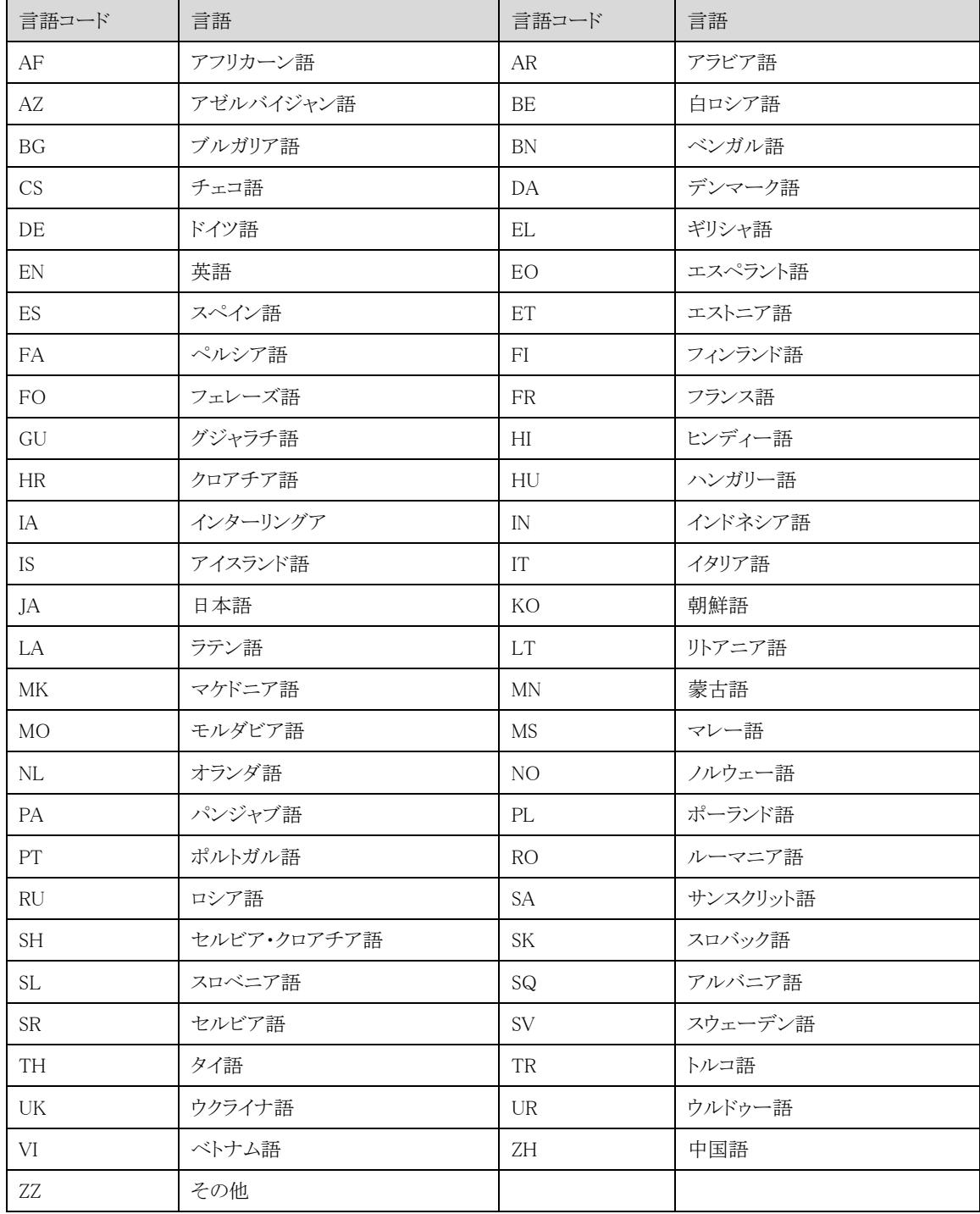

# 8.4 検索対象項目絞り込み・フィールドコード一覧

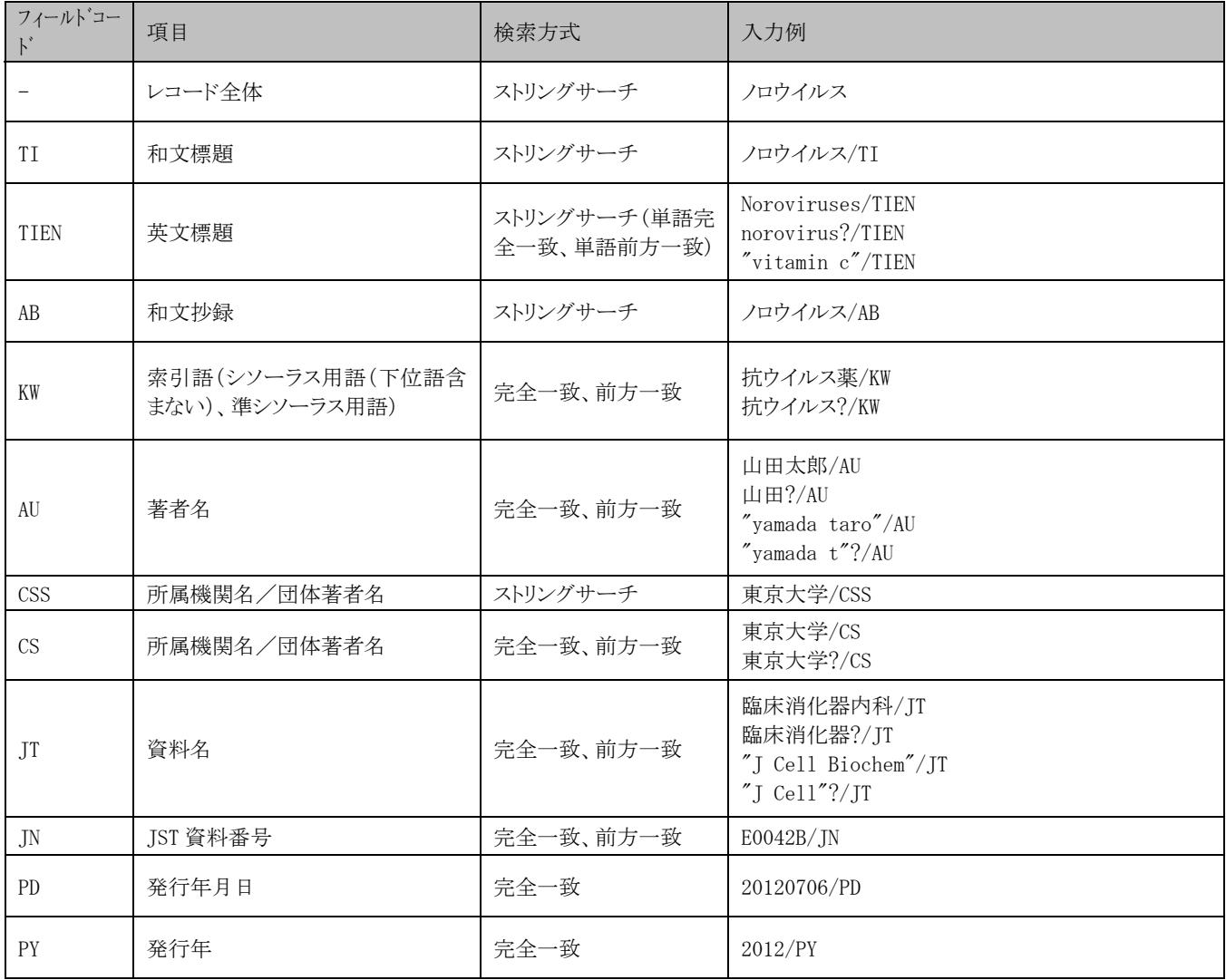